# **Aktivität: Gegenseitige Beurteilung (Peer Assessment)**

Bei der Aktivität "Gegenseitige Beurteilung" reichen Ihre Kursteilnehmer\*innen nicht nur Ihre Arbeiten ein, sondern bewerten sich in einem zweiten Schritt auch gegenseitig.

### **Gegenseitige Beurteilung anlegen**

- 1. Navigieren Sie zunächst in den gewünschten Kurs.
- 2. Schalten Sie anschließend den [Bearbeitungsmodus](https://blendedlearning.th-nuernberg.de/wiki/blendedlearning/doku.php?id=moodle4:verwaltung:kurs_bearbeiten) Ihres Kurses über den Schalter Bearbeiten in der rechten oberen Ecke an.
- 3. Klicken Sie unter dem gewünschten Abschnitt auf Aktivität oder Material anlegen.
- 4. Wählen Sie nun Gegenseitige Beurteilung aus und geben Sie einen Namen an. Sie können ebenfalls eine Beschreibung ergänzen. Dies ist jedoch nicht die tatsächliche Aufgabenstellung.

### **Die wichtigsten Einstellungen**

#### **Abschnitt Punkteeinstellungen:**

- Punktestrategie auswählen
	- Aufsummierte Bewertung: Beurteilung anhand eines oder mehrerer Kriterien mit Punkten und Kommentaren.
	- $\circ$  Kommentare: Beurteilung anhand eines oder mehrerer Kriterien Kommentaren. Es werden keine Punkte vergeben.
	- Aussagen zustimmen oder ablehnen: Beurteilung anhand eines oder mehrerer binären Kriterien (JA/NEIN) und ergänzend Kommentaren.
	- Bewertungskriterien: Beurteilung anhand eines oder mehrerer Kriterien mit Aspekten der eingereichten Arbeiten.
- Bewertung für die Einreichung festlegen (Empfehlung: 70)
- Bewertung für die Beurteilung festlegen (Empfehlung: 30)

#### **Abschnitt Einstellungen Einreichungen:**

- Unter Anleitungen für die Einreichung die Aufgabenstellung oder einen Verweis darauf hinterlegen
- Verspätete Einreichungennicht erlauben

#### **Abschnitt Beurteilungseinstellungen:**

Dieser Abschnitt muss nur ausgefüllt werden wenn der Beurteilungsbogen nicht eindeutig ist. Manchmal macht es Sinn hier erneut die Aufgabenstellung zu hinterlegen, denn diese ist sonst in der Beurteilungsphase nicht mehr sichtbar.

#### **Abschnitt Feedback:**

Gesamtfeedback: Hier kann hinterlegt werden, ob das Gesamtfeedback optional oder notwendig ist.

#### **Abschnitt Verfügbarkeit:**

- Einreichungen bis aktivieren und Abgabedatum für die Aufgabenlösung eintragen
- Beurteilung bis aktivieren und Abgabedatum für die Beurteilungen eintragen

Tipp: Wenn Sie mehrere Workshop-Aktivitäten erstellen bietet es sich an ein festes Raster zu verwenden: z.B. die Abgabe soll immer bis Sonntag um 23:55 Uhr erfolgen, die Abgabe der Beurteilung bis Mittwoch um 23:55 Uhr.

Oft ist es hilfreich, **Aufgabenstellungen auf eigenen Textseiten** anzugeben: Die Texte aus den oben beschriebenen Abschnitten sind nach der jeweiligen Phase nicht mehr zugänglich.\\Sie können eine eigene Textseite/PDF anlegen und darauf jeweils in der Anleitung für die Einreichung bzw. den Hinweisen zur Beurteilung verweisen. So ist die Aufgabenstellung auch später noch zu finden und Sie müssen nicht den selben Text mehrmals angeben.

## **Automatische Zuteilung aktivieren**

- 1. Klicken Sie in der Kursnavigation auf Zuteilung der Einreichungen.
- 2. Wählen Sie Zeitgesteuerte Aufteilung über das Dropdown-Menü links oben aus.
- 3. Tragen Sie dort folgende Einstellungen ein:
	- $\circ$  Setzen Sie einen Haken bei Zeitgesteuerte Aufteilung aktivieren.
	- Stellen Sie unter Einstellungen Zuordnungen die Anzahl von Beurteilungsaufträgen pro Einreichung fest (Empfehlung: 2).
- 4. Speichern Sie die Änderungen über Änderungen speichern.

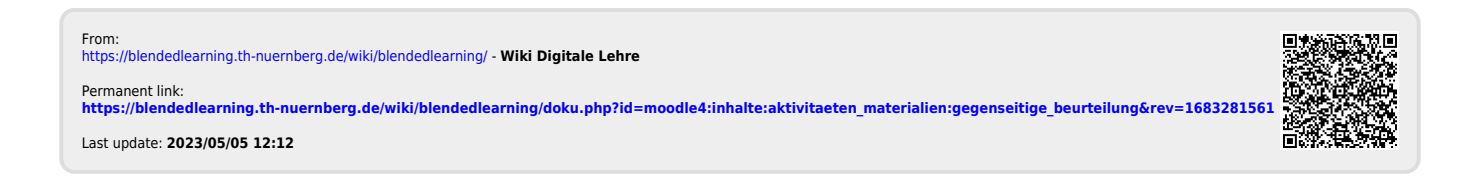